# **Top Menü & Meine Pendenzen**

- [Übersicht](#page-0-0)
- $\bullet$ [Top Menü Funktionen](#page-0-1)
- [Left Menü Navigation](#page-0-2)
- [Pendenzen Meine](#page-0-3)
- [Durchführbare Aktionen](#page-1-0)
- [Pendenzen Stellvertretungen](#page-1-1)

# <span id="page-0-0"></span>Übersicht

Das Menü "Pendenzen Meine" ist der Einstiegspunkt und die zentrale Seite für den Endbenutzer. Der Benutzer bekommt dort Informationen über für ihn/sie anstehende Aufgaben sowie einen allgemeinen Überblick über die aktuelle Situation. Zudem sind die Top Menü Funktionen und die Menü Navigation kurz erklärt.

# <span id="page-0-1"></span>Top Menü Funktionen

Hier findet der Benutzer allgemeine Funktionen, die überall zur Verfügung stehen:

- Manuals (Download Benutzer-Dokumentationen und Link auf die Benutzeranleitung im Online WIKI)
- Support (Mail an Support)  $\bullet$ News (Aktuelle Neuigkeiten) -
- optional  $\bullet$ Abmelden

# <span id="page-0-2"></span>Left Menü Navigation

Die Navigation zu den Themenbereichen mittels Menüs findet der Benutzer auf der linken Seite.

Das Left Menü ist je nach Bildschirmgrösse sichtbar oder verborgen und kann (mittels grünem Expand/Collapse icon ganz oben) dazu- oder weggeklickt werden.

Bitte beachten Sie, dass je nach Berechtigungen nicht alle Menüs angezeigt werden. Ein Endbenutzer sieht zum Beispiel nur Pendenzen und Dashboards.

# <span id="page-0-3"></span>Pendenzen Meine

Diese Seite ist **Einstiegspunkt und zentrale Seite für den Enduser.** Der Benutzer bekommt Informationen über für ihn/sie anstehende **Aufgaben** :

- Meine pendenten Issues
- Von mir identifizierte Issues
- Meine geschlossenen Issues
- Meine pendenten Actions
- Actions die zum Review
- pendent sind Von mir identifizierte Actions
- Meine geschlossenen Actions
- Meine pendenten Kontroll-Tasks zur Ausführung
- Meine pendenten Kontroll-**Signoffs**
- Meine pendenten Anfragen
- Von mir erfasste Anfragen

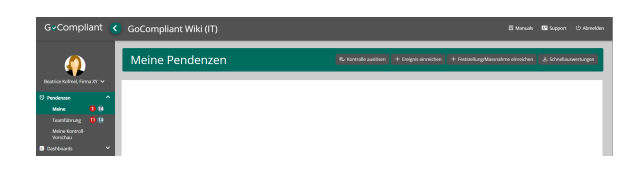

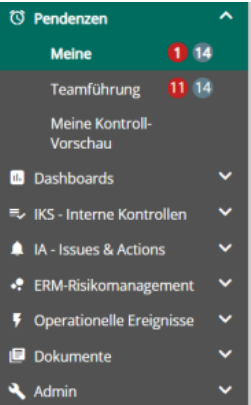

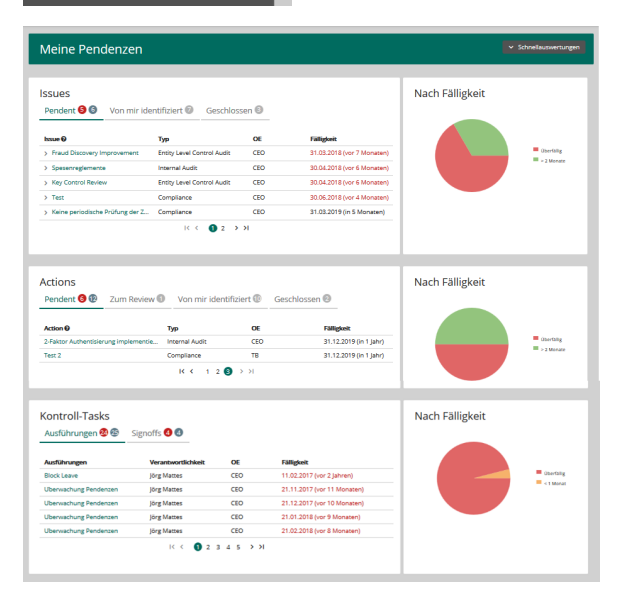

Auf der rechten Seite sind **Statistiken** ersichtlich, sie bieten eine Übersicht nach Fälligkeit an:

- Statistik nach Fälligkeit der pendenten Issues
- $\bullet$ Statistik nach Fälligkeit der pendenten Actions
- Statistik nach Fälligkeit der pendenten Ausführungs-Tasks

# <span id="page-1-0"></span>Durchführbare Aktionen

In den Bereichen Issues & Actions Pendent sowie Kontroll-Tasks Ausführungen / Signoffs kann durch einen Klick auf den Namen der Action bzw. des Issues oder Tasks direkt die Pendenz abgearbeitet werden (siehe auch [Kontroll-Task Ausführung](https://wiki.gocompliant.ch/pages/viewpage.action?pageId=2719796) und [Kon](https://wiki.gocompliant.ch/display/KB/Kontroll-Task+Signoff) [troll-Task Signoff\)](https://wiki.gocompliant.ch/display/KB/Kontroll-Task+Signoff).

In den Bereichen Issues & Actions Von mir identifiziert kann durch Anklicken des Namens der Action bzw. des Issues die Pendenz bearbeitet (falls noch im Status Entwurf) oder im Lesemodus eingesehen werden.

#### <span id="page-1-1"></span>Pendenzen **Stellvertretungen**

Diese Seite zeigt sie auf einen Blick welche Pendenzen offen sind, bei Personen für die der Enduser als Stellvertreter gesetzt wurde.

Zudem wird durch **Anklicken des Namens** die Funktion "Benutzer wechseln" ausführbar, welche es ermöglicht im Namen des Benutzers als dessen Stellvertreter zu arbeiten.

Verwandte Seiten

ത

- [Rollen und Rechte](https://wiki.gocompliant.ch/display/KB/Rollen+und+Rechte)
- $\bullet$ [Aufsetzen eines Actiontyps](https://wiki.gocompliant.ch/display/KB/Aufsetzen+eines+Actiontyps)
- $\bullet$ [Konfigurierbare Zusatzfelder für Actions, Issues und Berichte](https://wiki.gocompliant.ch/pages/viewpage.action?pageId=2719951)
- [Action/Bericht/Issue Workflow](https://wiki.gocompliant.ch/pages/viewpage.action?pageId=1245367)  $\bullet$
- [Allgemeines zu Issues und Actions](https://wiki.gocompliant.ch/display/KB/Allgemeines+zu+Issues+und+Actions)

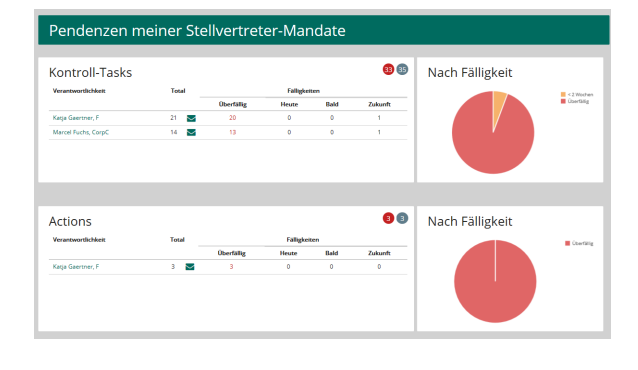